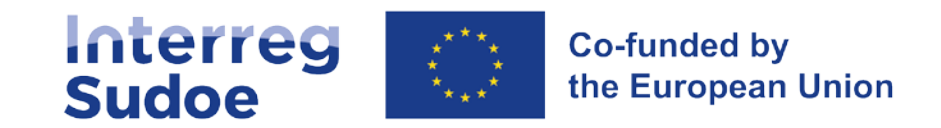

# eSudoe2127

*13 de março de 2024*

*Cooperar está en tus manos*

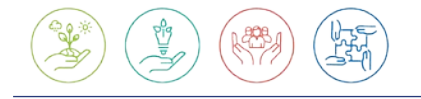

**Interreg-sudoe.eu**

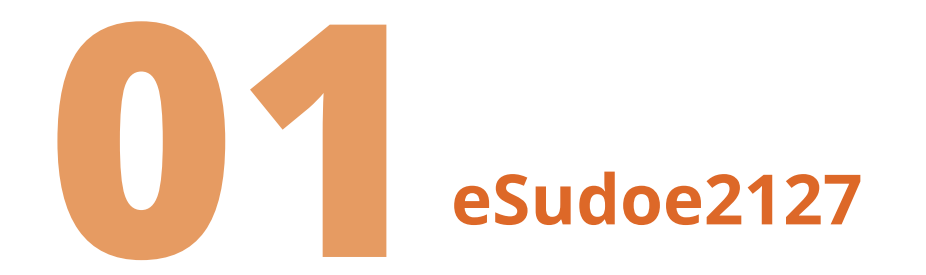

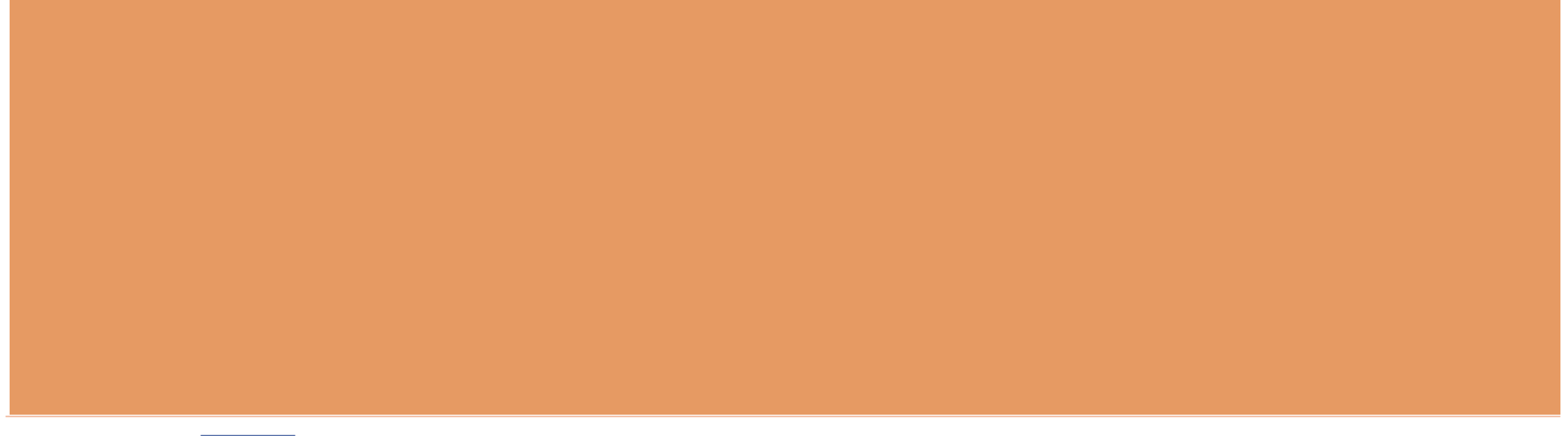

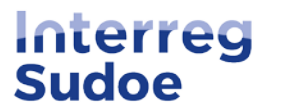

**Co-funded by** the European Union

# **O que é eSudoe2127?**

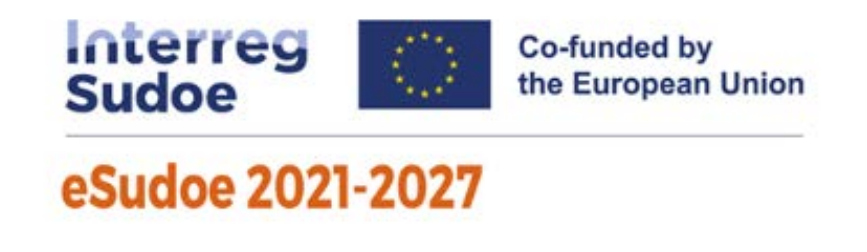

- Plataforma informática desenvolvida para a gestão e o acompanhamento do Programa Interreg Sudoe 2021-2027
- Disponível nos 3 idiomas do Programa: espanhol, francês e português
- 2 objetivos durante a abertura da convocatória de projetos:
	- **❖ Registo das entidades**
	- Apresentação das candidaturas de projetos

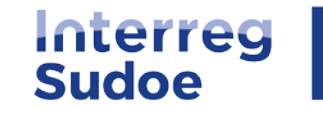

# **Quem pode ser utilizador do eSudoe2127?**

eSudoe2127 tem dois tipos de utilizadores (com capacidade de edição):

- Qualquer pessoa responsável pelo registo da sua entidade antes que esta seja associada a uma parceria de uma candidatura de projeto **perfil de utilizador entidade "ent"**
- Qualquer pessoa que represente uma entidade e que pretenda apresentar uma candidatura de projeto como Beneficiário Principal **perfil de utilizador Beneficiário Principal "bp"**

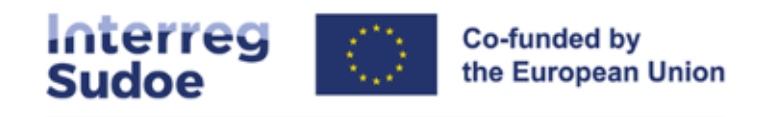

### eSudoe 2021-2027

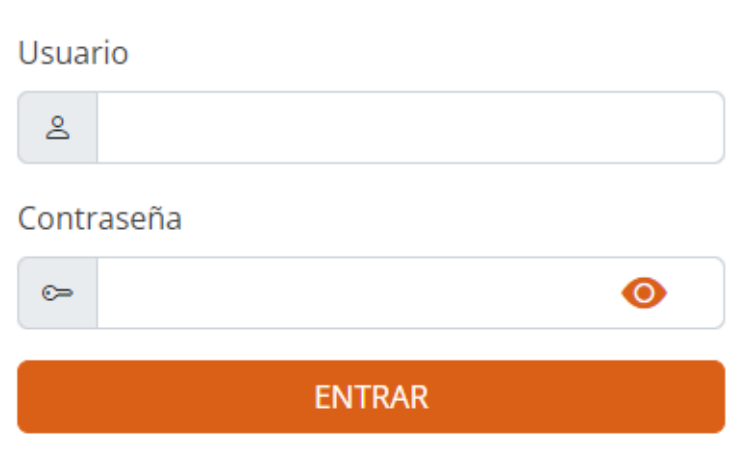

- · Quero submeter uma candidatura de projeto mas ainda não sou utilizador "bp" do eSudoe2127
- · Quero registar uma entidade mas ainda não sou utilizador "ent" do eSudoe2127
- Esqueci-me da minha senha
- Expirou o prazo de ativação da minha conta
- Quero aceder ao motor de pesquisa de entidades

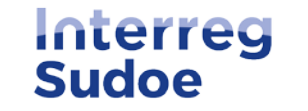

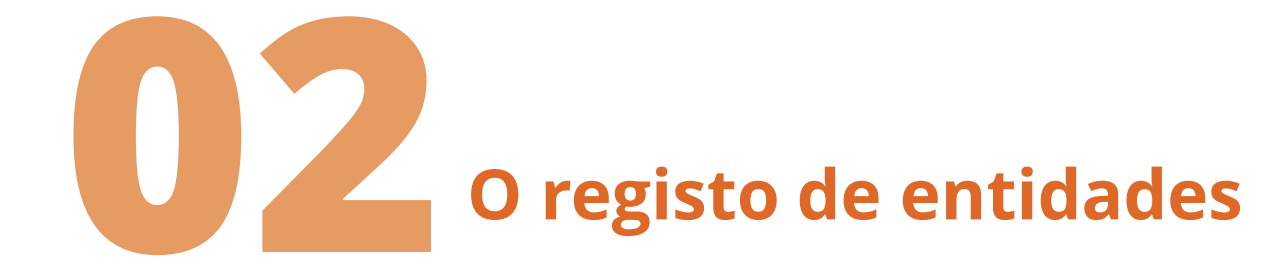

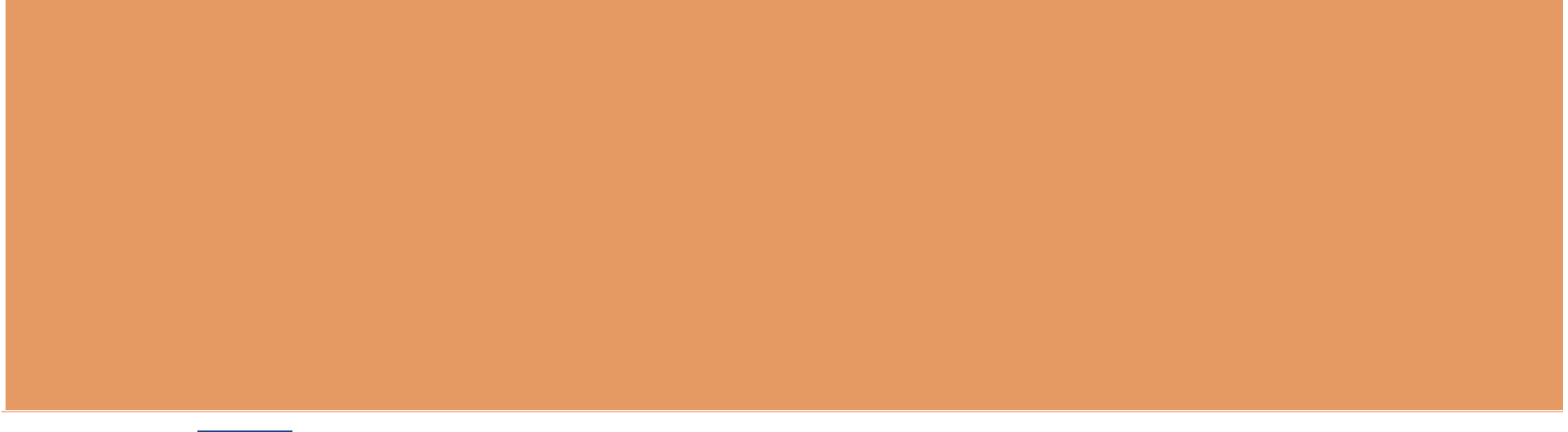

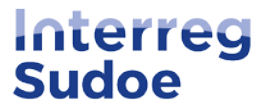

**Co-funded by** the European Union

# **Registo de entidades em eSudoe2127**

- Registar a entidade para o período 2021-2027: qualquer entidade que deseje candidatar-se a uma convocatória de projetos
- Registo de entidades acessível a todos: introduzir o NIPC para verificar se a entidade já foi registada

 $\rightarrow$  aceder ao [motor de pesquisa de entidades](https://esudoe2127.interreg-sudoe.eu/entidad?lang=pt)

**Co-funded by** 

the European Union

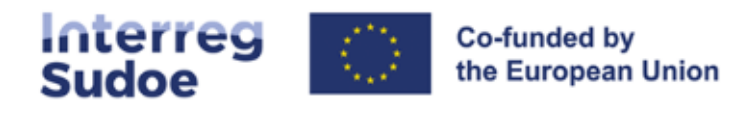

### eSudoe 2021-2027

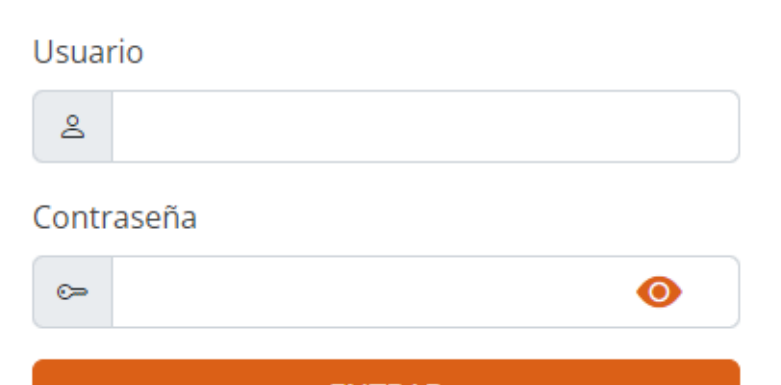

**ENTRAR** 

- · Quero submeter uma candidatura de projeto mas ainda não sou utilizador "bp" do eSudoe2127
- · Quero registar uma entidade mas ainda não sou utilizador "ent" do eSudoe2127
- · Esqueci-me da minha senha
- · Expirou o prazo de ativação da minha conta
- Quero aceder ao motor de pesquisa de entidades

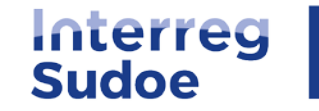

**Registo de entidades em eSudoe2127:**

## **Se a entidade já está registada:**

→ Tomar nota do código entidade eSudoe2127 e comunicar ao Beneficiário Principal

### **Se a entidad ainda não está registada**:

→ Verificar internamente se o registo está centralizado por uma pessoa da entidade

 $\rightarrow$  Criar um perfil de utilizador entidade "ent"

- · Quero submeter uma candidatura de projeto mas ainda não sou utilizador "bp" do eSudoe2127
- Quero registar uma entidade mas ainda não sou utilizador "ent" do eSudoe2127
- Esqueci-me da minha senha
- Expirou o prazo de ativação da minha conta
- Quero aceder ao motor de pesquisa de entidades

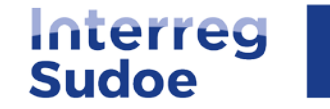

# **Criar um utilizador "ent":**

- Preencher os dados: nome, apelido, e-mail e idioma
- **EXA** Receberá dois e-mails automáticos de eSudoe ([noreply@interreg](mailto:noreply@interreg-sudoe.eu)[sudoe.eu](mailto:noreply@interreg-sudoe.eu)) :
	- Um relativo à ativação da conta e criação da senha (30 min para ativar; possibilidade de pedir reativação após este tempo);
	- Outro relativo ao código de dupla autenticação (composta de 6 caracteres: cada vez que se conecta, introduzir os 2 caracteres solicitados)

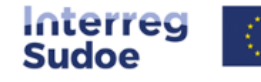

**Co-funded by** the European Union

#### eSudoe 2021-2027

#### Registo de usuários

Este processo permitirá registar-se como usuário para aceder à aplicação informática eSudoe. É necessário preencher todos os campos.

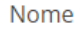

# Apelido 1 (utilizado por eSudoe para genrar o nome de usuario) E-mail Confirmar o email Idioma Idioma **ENVIAR VOLTAR**

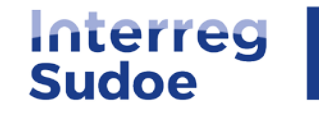

# **E-mails recebidos ao criar um utilizador "ent":**

Asunto: eSudoe2127: Ativação de conta de utilizador (entLopesAl)

Bem-vindo/a ao eSudoe2127!

Por favor, leia atentamente a seguinte notificação para ativar a sua conta de utilizador.

Detalles de la cuenta de usuario: Nome: Alexandra Apelido 1 (utilizado por eSudoe para genrar o nome de usuario): Lopes Nome de utilizador: entLopesAl Código de ativação: ae4eb92e

Para ativar a sua conta de usu Orio clique <aqui>.

Esta conta de utilizador associada ao seu e-mail foi registada em eSudoe2127. Se não iniciou esta ação, por favor contacte o Secretariado Conjunto (scsudoe@interreg-sudoe.eu).

Dispõe de 30 minutos para ativar a sua conta. Após este tempo, terá de solicitar um novo código de ativação.

Esta é uma notificação automática enviada pela aplicação informática eSudoe2127, por favor não responda.

Asunto: eSudoe2127: envio do código de dupla autenticação (entLopesAl)

Após a ativação da sua conta de utilizador entLopesAl, eSudoe2127 gerou o seu código de dupla autenticação:  $123456$  $1|3|5|6$ 

Este código é estritamente pessoal e está associado à sua conta de utilizador mencionada anteriormente.

Por favor, mantenha este código num local seguro.

Cada vez que iniciar sessão, eSudoe pedir-lhe-á para introduzir 2 dos 6 caracteres. Este código não pode ser alterado.

Se encontrar quaisquer dificuldades técnicas, por favor contacte o Secretariado Conjunto (scsudoe@interreg-sudoe.eu)

Esta é uma notificação automática enviada pela aplicação informática eSudoe2127, por favor não responda.

### e-mail 1 para ativar a conta + criar a senha E-mail 2 sobre o código de dupla autenticação

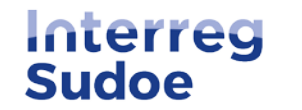

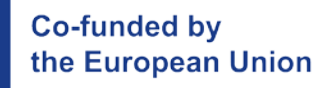

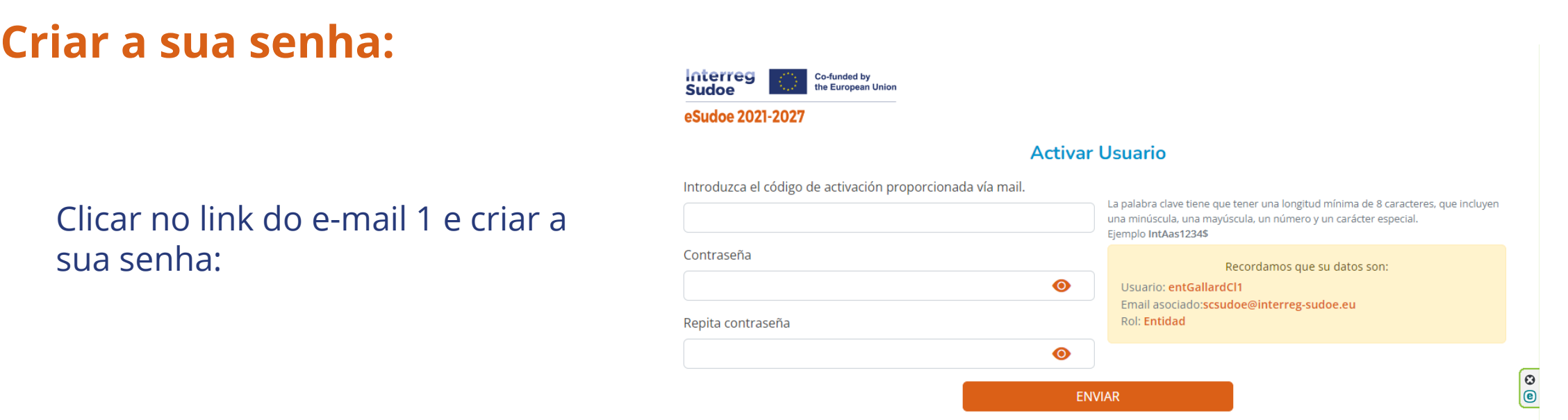

A senha deve ter pelo menos 8 caracteres e incluir pelo menos uma letra maiúscula, uma letra minúscula, um algarismo e um carácter especial.

**Dispondo de utilizador "ent", senha e código de dupla autenticação, já pode registar a sua entidade**

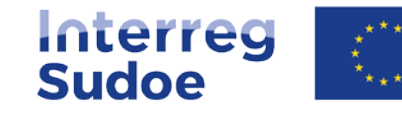

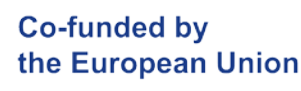

# **Registar a sua entidade:**

### ❖ Clicar no botão ⊕

#### Pesquisa de entidades

#### ANTES DE REGISTAR UMA ENTIDADE CONFIRME QUE NÃO ESTÁ JÁ INSCRITA

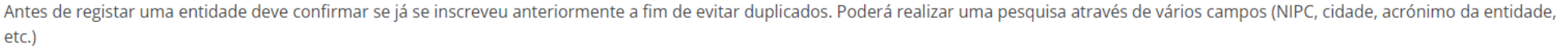

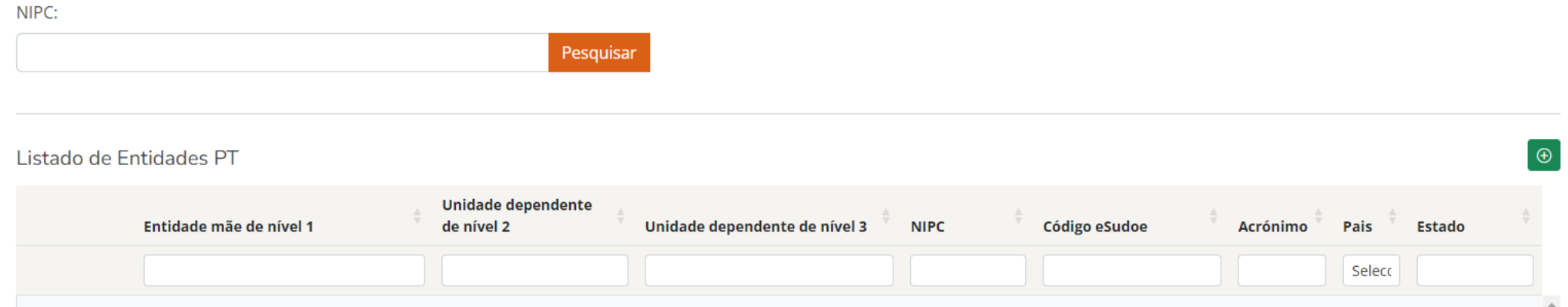

#### Preencher as etapas do formulário de registo

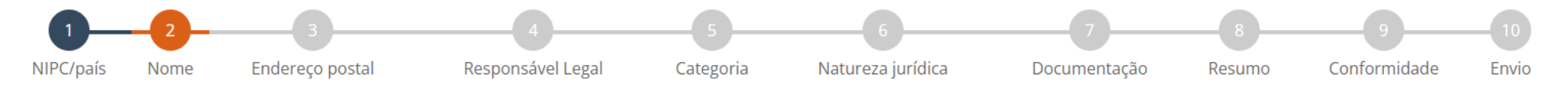

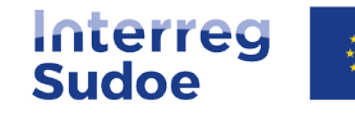

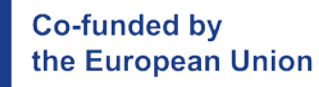

# **A ter em conta:**

#### **PASSO 2 "Nome"**

3 níveis possíveis de registo de entidade: Entidade mãe de nível 1 Unidade dependente de nível 2 Unidade dependente de nível 3

#### Exemplo:

#### Nome da entidade

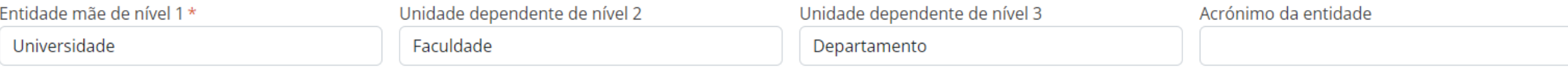

# A Entidade Mãe de nível 1

Trata-se da entidade no seu conjunto identificável pelo seu número NIPC.

Unidade Dependente de nível 2

............................

Trata-se de uma unidade que existe oficialmente na estrutura organizacional da Entidade Mãe.

Unidade Dependente de nível 3 Trata-se de uma unidade que existe oficialmente na estrutura organizacional da Unidade dependente de nível 2.

*(Mais detalhes na página 5 do Guia [eSudoe2127\)](https://5.interreg-sudoe.eu/contenidoDinamico/LibreriaFicheros/99CE7F84-1659-29E3-DE4A-FD15A48AB605.pdf)*

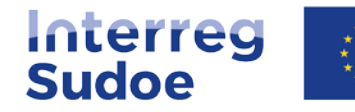

# **A ter em conta:**

### **PASSO 5 "Categoria da entidade"**

É muito importante indicar corretamente a categoria da sua entidade; a lista da natureza jurídica (passo 6) é adaptada de acordo com a categoria selecionada.

*(exemplos de categorias na página 10 do [Guia](https://5.interreg-sudoe.eu/contenidoDinamico/LibreriaFicheros/99CE7F84-1659-29E3-DE4A-FD15A48AB605.pdf)  [eSudoe2127\)](https://5.interreg-sudoe.eu/contenidoDinamico/LibreriaFicheros/99CE7F84-1659-29E3-DE4A-FD15A48AB605.pdf)*

#### Categoria da entidade

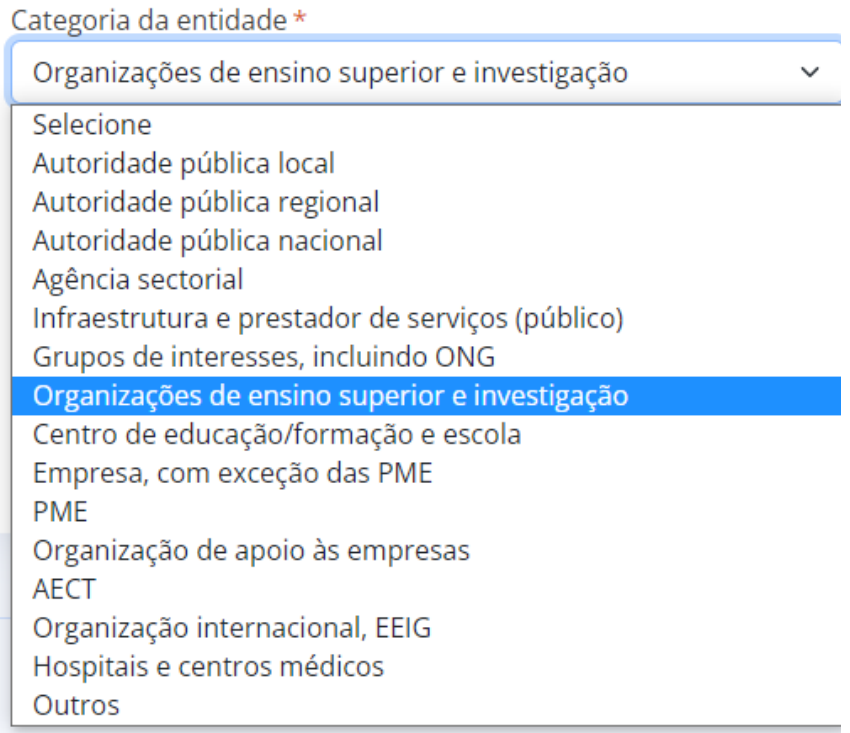

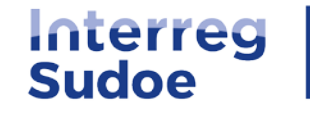

# **Entidade registada:**

 Uma vez concluídos todos os passos e enviado o registo, é gerado um código provisório de entidade eSudoe2127, que pode ser comunicado ao Beneficiário Principal.

O código é composto por 3 partes:

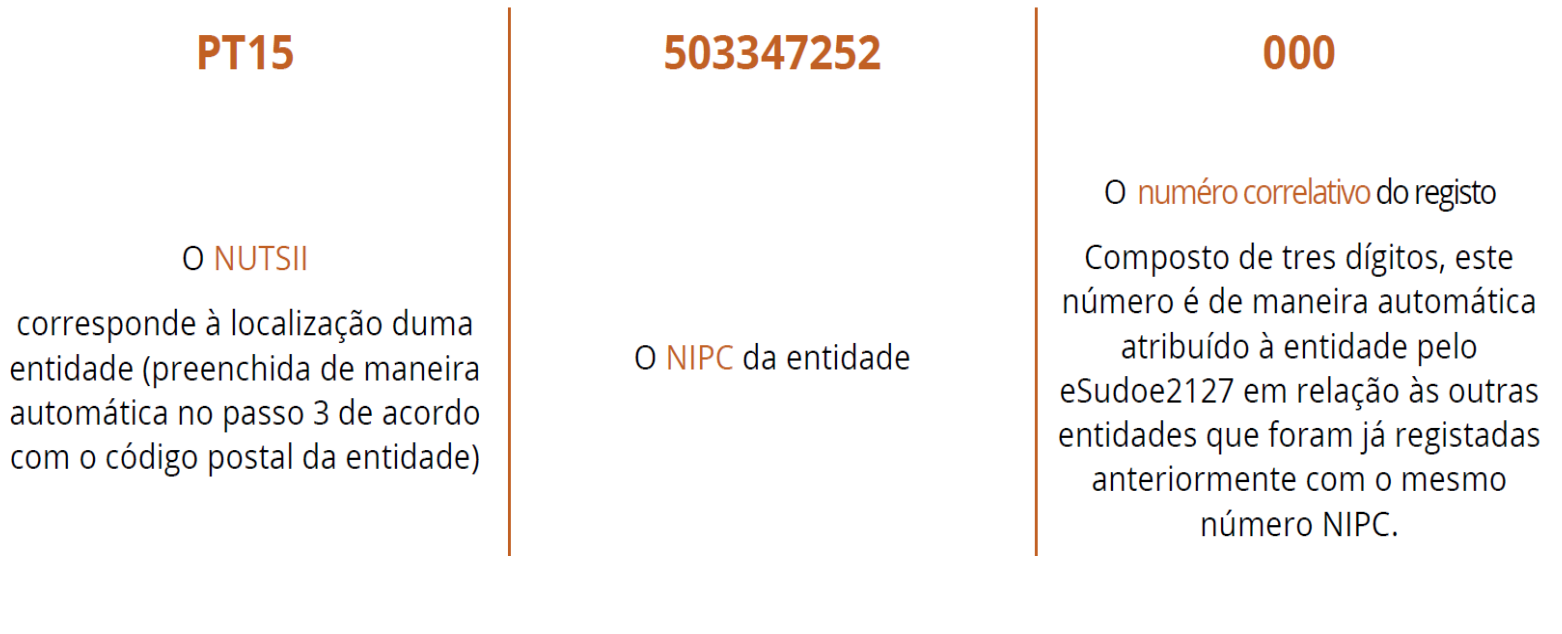

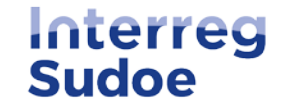

# **Validação do registo pelo Secretariado Conjunto:**

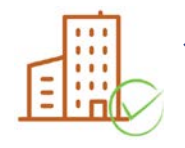

 **Entidade validada**: o Secretariado Conjunto verifica a conformidade da informação. Se estiver correta, validará a entidade e o código será definitivo para todo o período de programação 2021-2027.

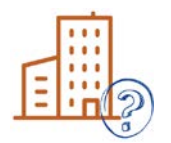

 **Entidade a corrigir**: devem ser fornecidas outras informações ou documentos adicionais; a informação deve ser corrigida. Dispõe de 20 dias para efetuar todas as correções solicitadas e assim enviar o formulário corrigido ao Secretariado conjunto.

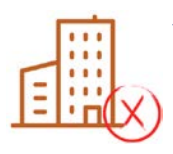

 **Entidade excluida**: o registo da entidade é recusado pelo Secretariado Conjunto pois a entidade pode ter sido de maneira prévia registada por outra pessoa, o registo não está correto (não se verificou a existência de uma Unidade dependente, etc.).

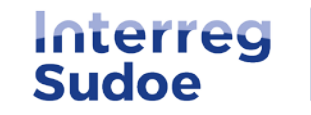

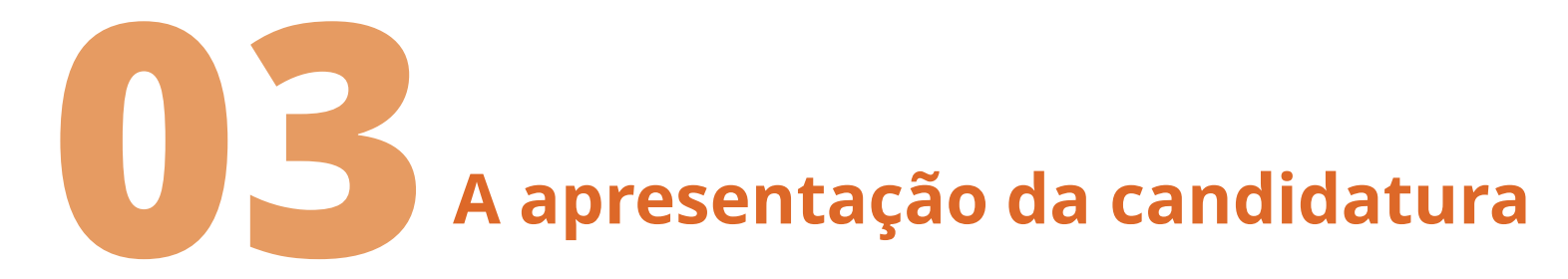

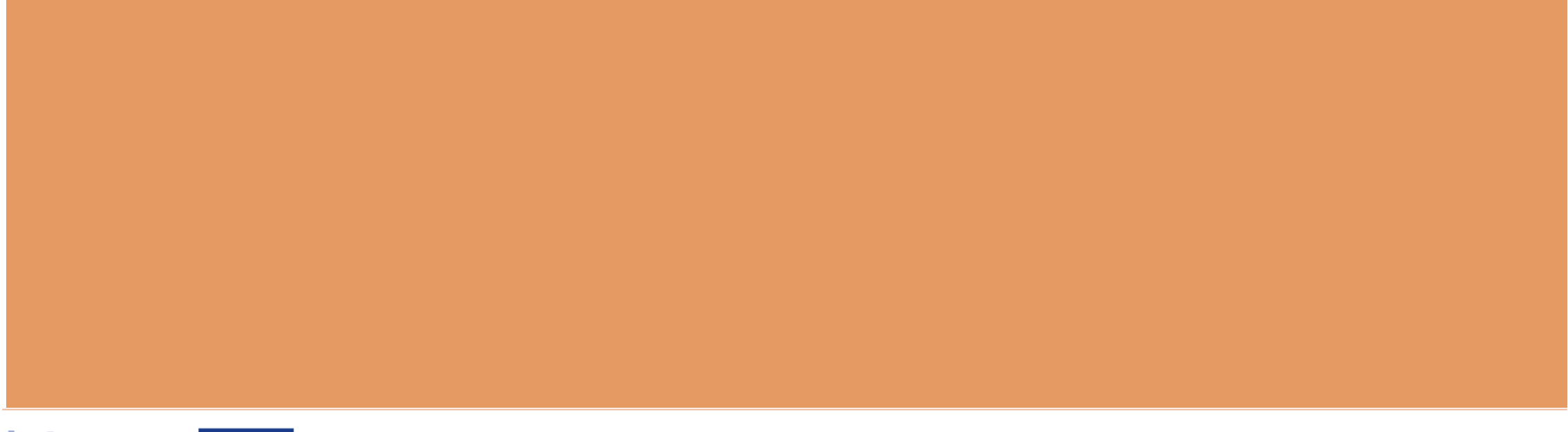

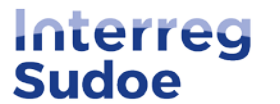

**Co-funded by** the European Union

# **Considerações prévias**

- Proposta de projeto em eSudoe2127 = modelo Word [disponível no website d](https://interreg-sudoe.eu/pt-pt/segunda-convocatoria-interreg/)esde 26/02/2024.
- Configuração na plataforma pode ser diferente do modelo Word, mas todas as secções a serem preenchidas estão em eSudoe2127.
- É aconselhável primeiro redigir a proposta no modelo em Word e depois copiar/colar o texto em eSudoe2127.

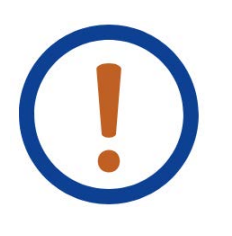

Apenas é permitido formato "texto"! eSudoe não permite imagens, gráficos, ilustrações, etc.

Apenas a informação solicitada no formulário é avaliada. Os avaliadores não consideram outra documentação/informação que possa ser anexada à proposta.

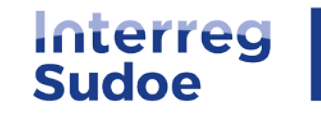

# **Criação do perfil do Beneficiário Principal**

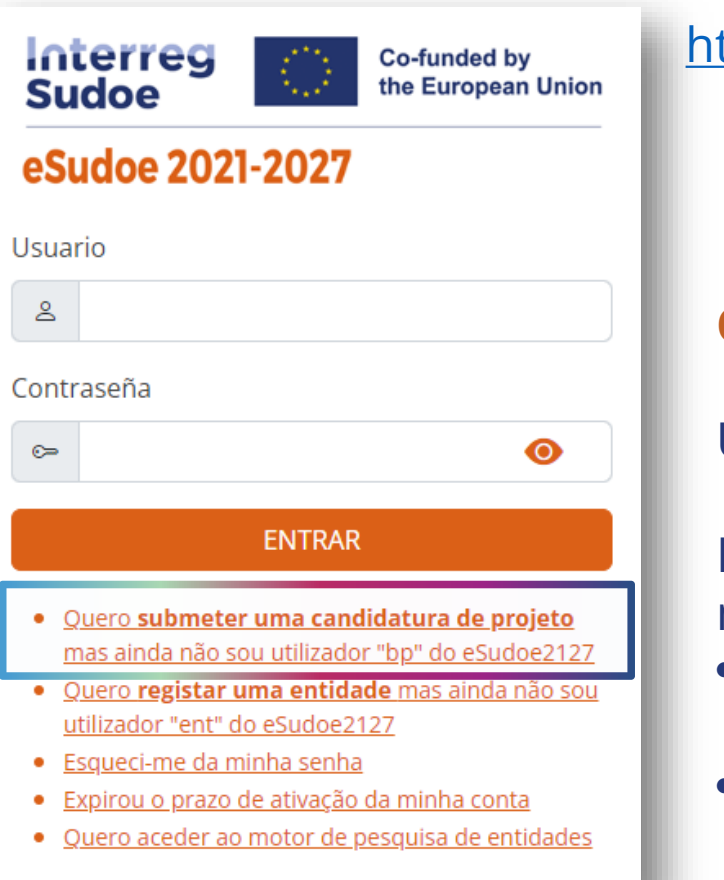

<https://esudoe2127.interreg-sudoe.eu/auth/login>

Mesmo procedimento que para o registo com o perfil de utilizador "ent".

### **Quem está registado para preencher e submeter a candidatura?**

Uma pessoa da entidade, que atuará como o Beneficiário Principal do projeto.

Este utilizador (através do seu e-mail) será a pessoa que receberá as notificações de:

- Correção da candidatura do projeto (em caso de necessidade de corrigir um critério de admissibilidade, de caráter corrigível)
- Decisão do Comité de Acompanhamento

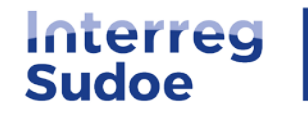

# **Perfil Beneficiário Principal**

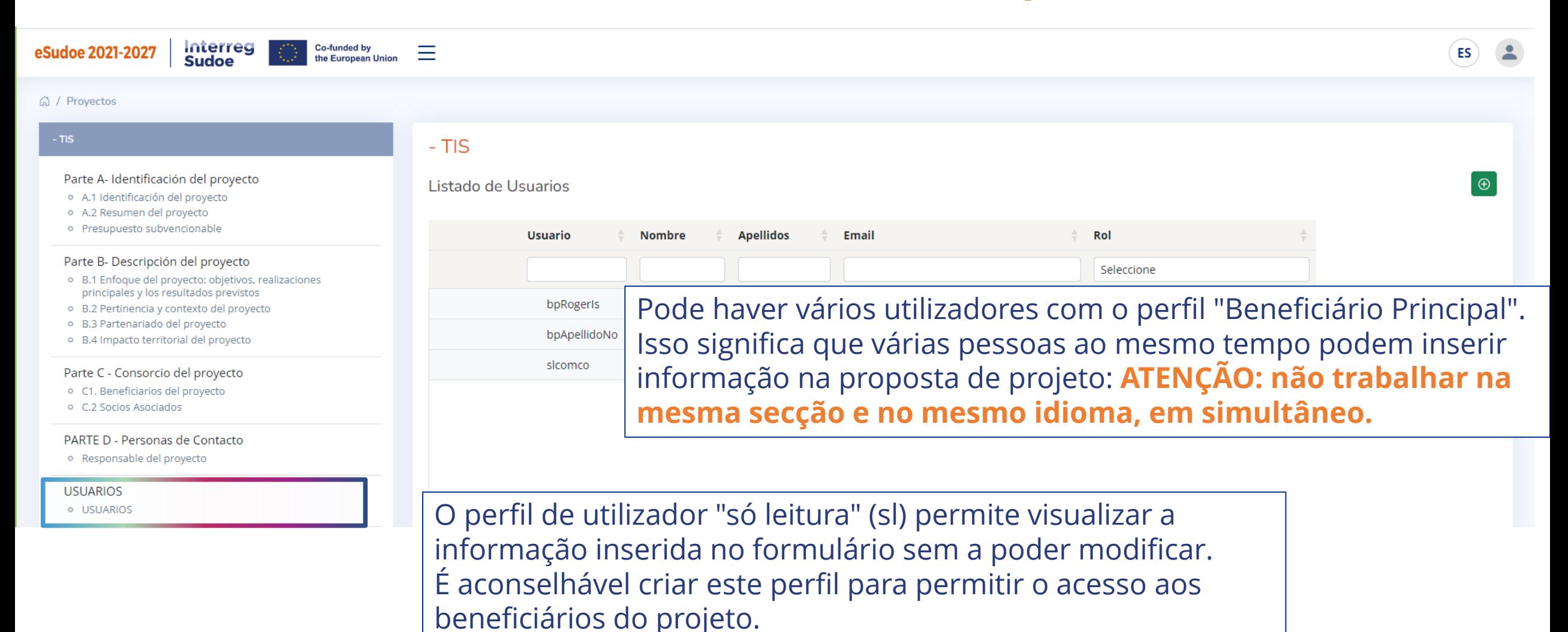

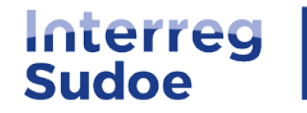

# **Últimas dicas**

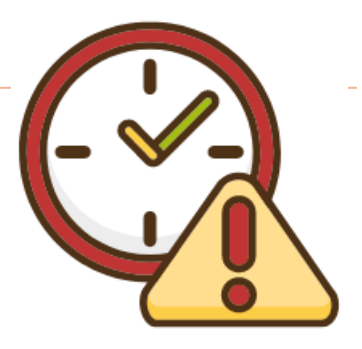

- Validar o formulário com frequência para poder verificar as informações em falta.
- Não espere até ao último momento para criar a candidatura e começar a inserir a informação.
- ◆ Se encontrar um problema, contate por e-mail ou telefone o Secretariado Conjunto do Sudoe.

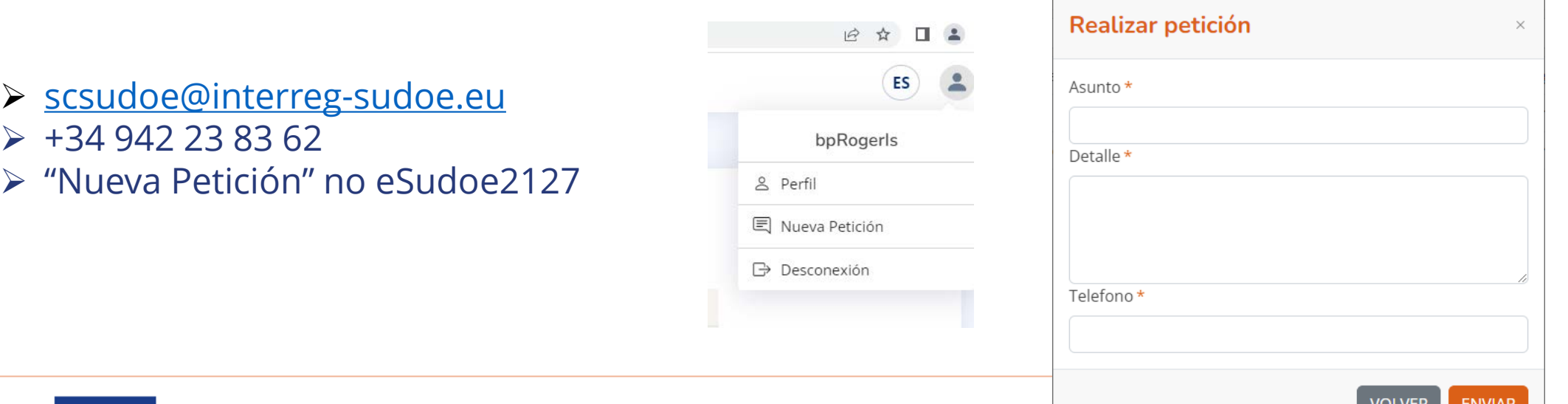

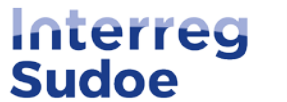

**Co-funded by** 

the European Union